### Alere epoc<sup>®</sup> System Analizy Krwi

# Skrócona instrukcja obsługi

#### **1. Logowanie**

Włącz *epoc®* Reader i Host:

**2. Włóż Kartę Testową**

- A. Zeskanuj lub wpisz ID użytkownika oraz hasło. Kliknij Login.
- 1. Konfiguracja Readera (EQC) rozpocznie się automatycznie.

Po zakończeniu konfiguracji Readera, pojawi się polecenie

Jednym płynnym ruchem włóż kartę testową, aby umożliwić prawidłowe odczytanie kodu kreskowego z karty. Karta powinna być skierowana niebieską strzałką ku górze oraz modułem czujników w stronę Readera.

C. Konfiguracja trwa około 15 sekund.

włożenia Karty Testowej.

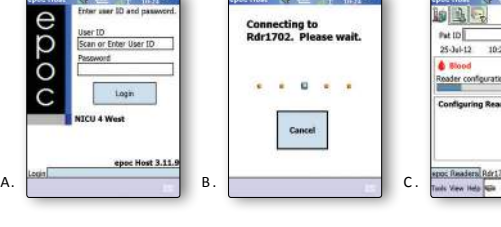

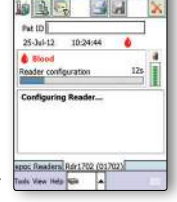

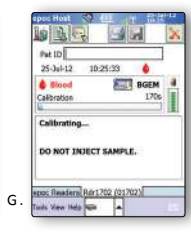

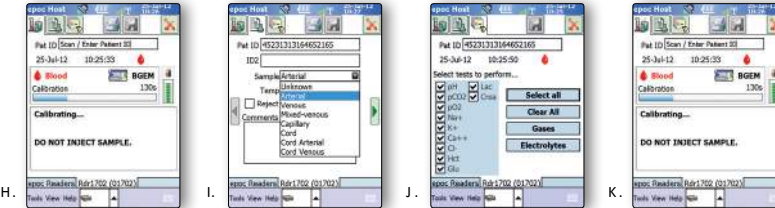

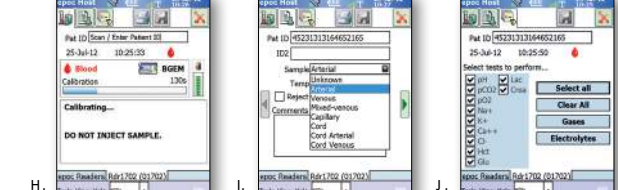

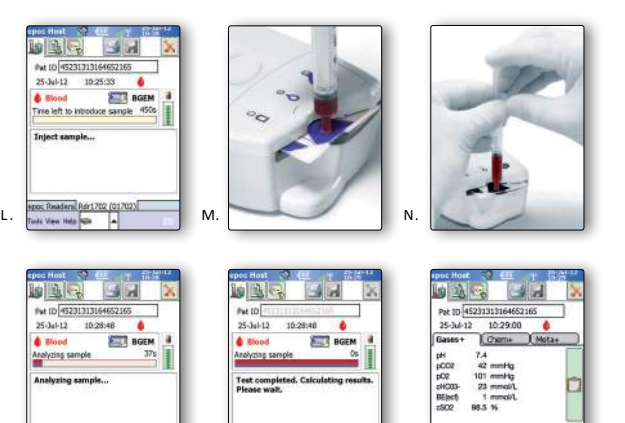

 $O.$  Performance  $O.$ 

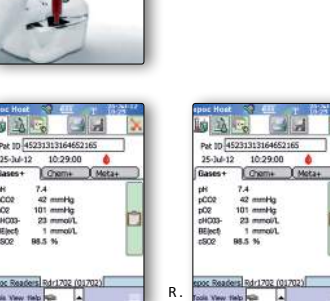

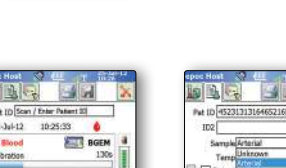

D.  $\frac{1}{2}$  E.

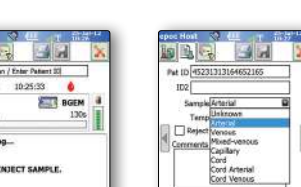

**3. Wprowadź dane pacjenta** G. Rozpocznie się 165 sekundowa kalibracja. H. Zeskanuj/wpisz ID pacjenta.

F. Prawidłowe włożenie karty zostanie potwierdzone.

- $\mathsf{L}$ Wybierz drugą zakładkę, wybierz rodzaj próbki (i dodatkowe dane pacjenta).
- Wybierz trzecią zakładkę aby wybrać badania, które chcesz przeprowadzić.  $\mathbf{L}$
- K. Wybierz pierwszą zakładkę aby zobaczyć pasek postępu testu.

**4. Pobierz próbkę od pacjenta i przejdź do punktu 5.**

#### **5. Wprowadź próbkę**

.

 $D.$ 

E.

- L. Wprowadź próbkę gdy system jest gotowy
- Wprowadź strzykawkę do portu na karcie testowej, lekko dociśnij oraz obróć o 90 stopni w celu zapewnienia dobrego uszczelnienia.  $M.$
- Płynnym jednostajnym ruchem wciśnij tłok strzykawki, do momentu gdy usłyszysz dźwięk, który oznacza wprowadzenie wystarczającej ilości krwi.  $N$ .
- Po pomyślnym zaaplikowaniu próbki, na Readerze zacznie migać zielone światło. Host poinformuje o analizowaniu próbki oraz pozostałym czasie.  $O.$
- P. Po zakończeniu badania rozpocznie się obliczanie wyników.

Q-R. Wyniki będą dostępne po około 35 sekundach po wprowadzeniu próbki.

## Dodatkowe/Opcjonalne Kroki

5. Kliknij ikonę dyskietki aby zapisać zmiany wprowadzone po pojawieniu się wyników badań

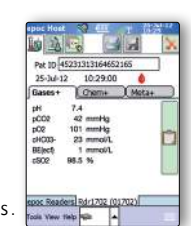

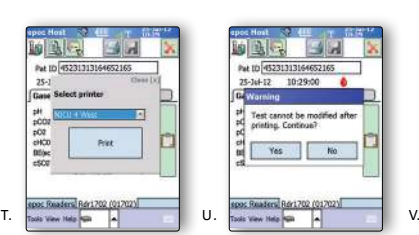

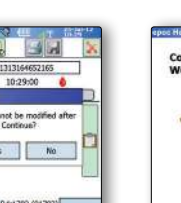

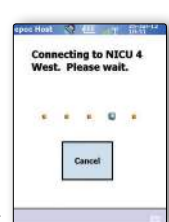

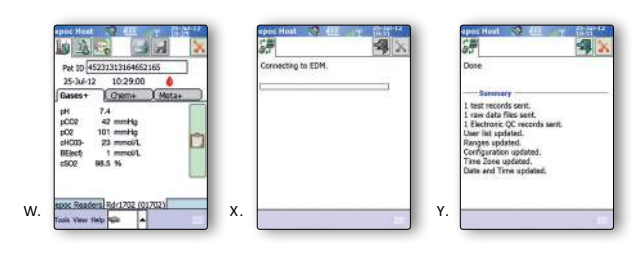

 $S$ ynchronizacja/Przesyłanie wyników badań:

 $2.4$ by Wydrukować, Kliknij Ikonę Drukarki: T. Wybierz drukarkę z listy i kliknij Drukuj. U. Potwierdź drukowanie klikając TAK.

W. Kliknij czerwony X w prawym górnym rogu ekranu.

- o Uwaga: Możesz zostać zapytany o zapisanie zmian przed przesyłaniem wyników badań.
- X. Rozpocznie się synchronizacja.

V. Rozpocznie się drukowanie

Y. Synchronizacja udana.

**W** celu rozpoczęcia nowego badania, usuń starą Kartę Testową i wprowadź nową.

**5. Abyewyświetlićelubewydrukowaćepoprzednieewynikiebadańepacjenta:**

- 2. Kliknij na ikonę Readera na dole ekranu i z rozwijanego menu wybierz Wyświetl badanie.
- Kliknij i przytrzymaj wynik badania, który chcesz wyświetlić/wydrukować.
- AA. Wybierz Wyświetl lub Drukuj z rozwijanego menu.
	- o Uwaga: Wynik badania nie może byc aktualizowany lub zmieniany.

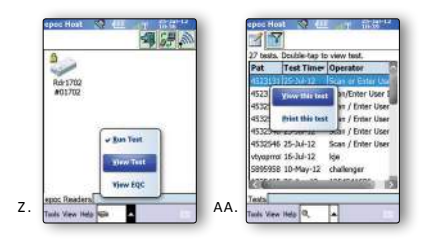

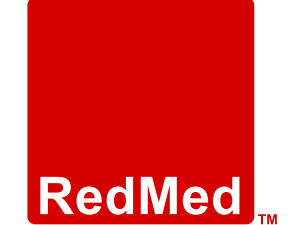

Red Med Poland Sp. z o. o. Infolinia: 801 011 041 T: 22 244 25 90 - Warszawa T: 32 249 00 70 - Chorzów T.: 12 378 35 40 - Kraków www.redmed.com.pl